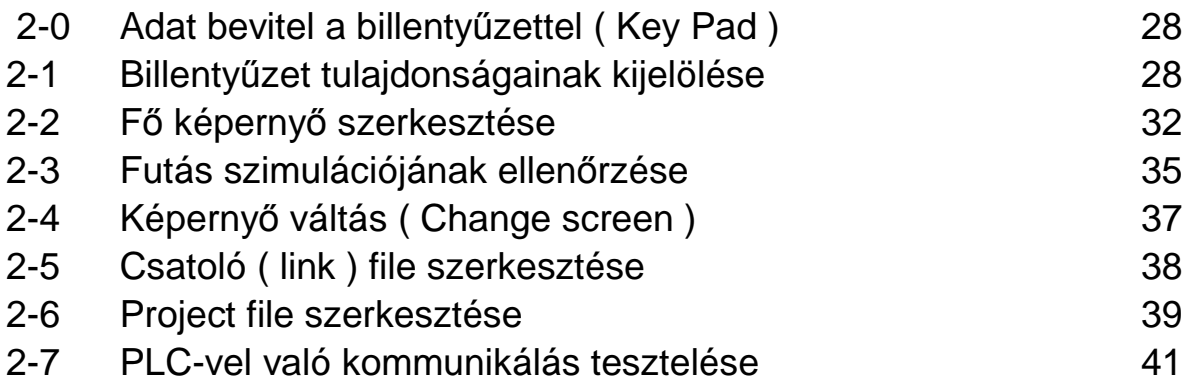

# **2-0 Adatbevitel a billenty**ő**zettel (Key Pad)**

## **2-1 Billenty**ő**zet tulajdonságainak kijelölése**

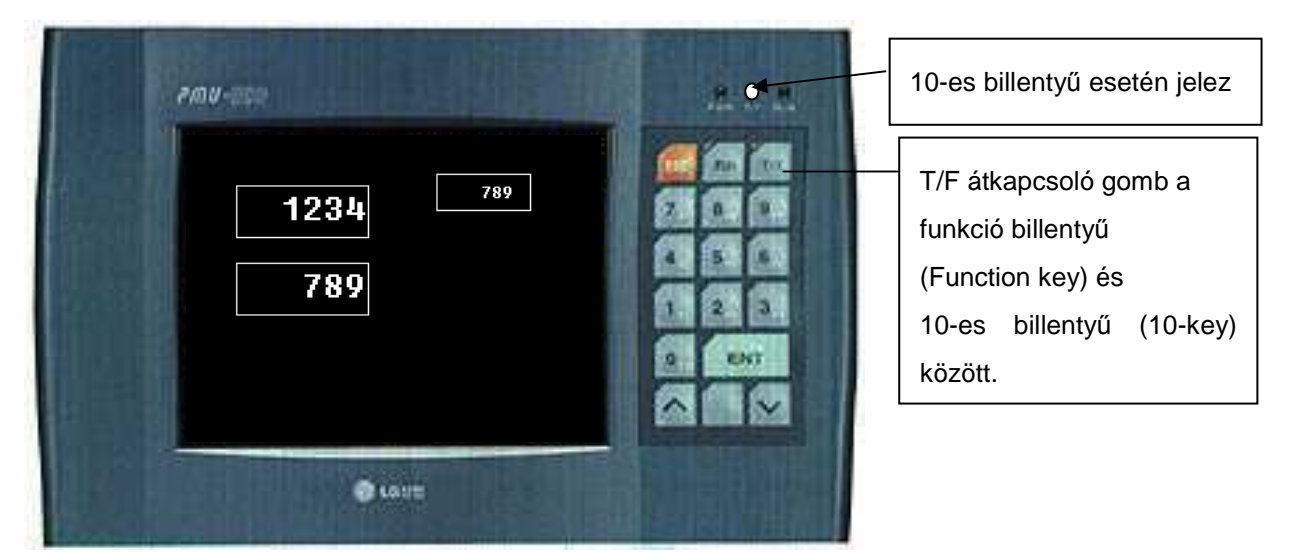

**•** Indítsuk el a képernyő szerkesztőt (Screen Editor) és nyomjuk meg a Fő  $\leftrightarrow$  Al képernyő **Váltás** (Main ← → Sub Screen) gombot a következő ábra szerint.

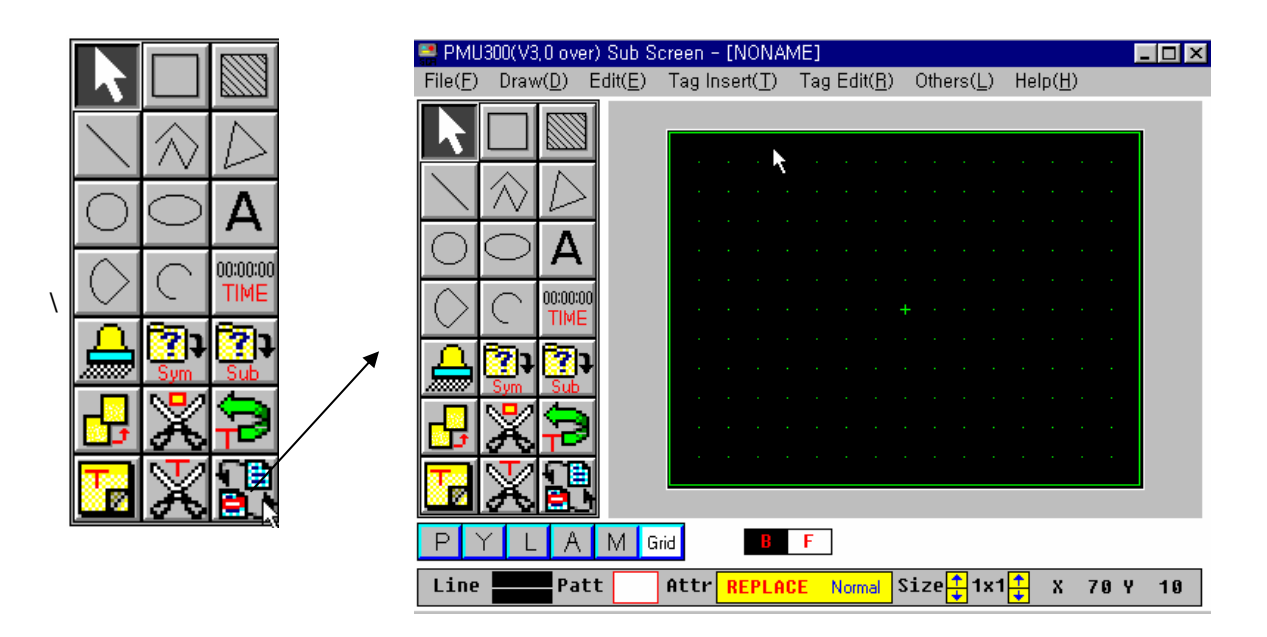

Válasszuk a mező beszúrás (Tag Insert) menűből a billentyű kijelzést (Key Display) az al képernyőben, és kattintsunk az egérrel a képernyőre.

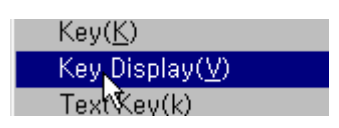

String( $Q$ ) Kev(I Kev Diš

 $U$ 1##

Töltsük ki a mező nevét és az adat típusát az alábbi ábra szerint.

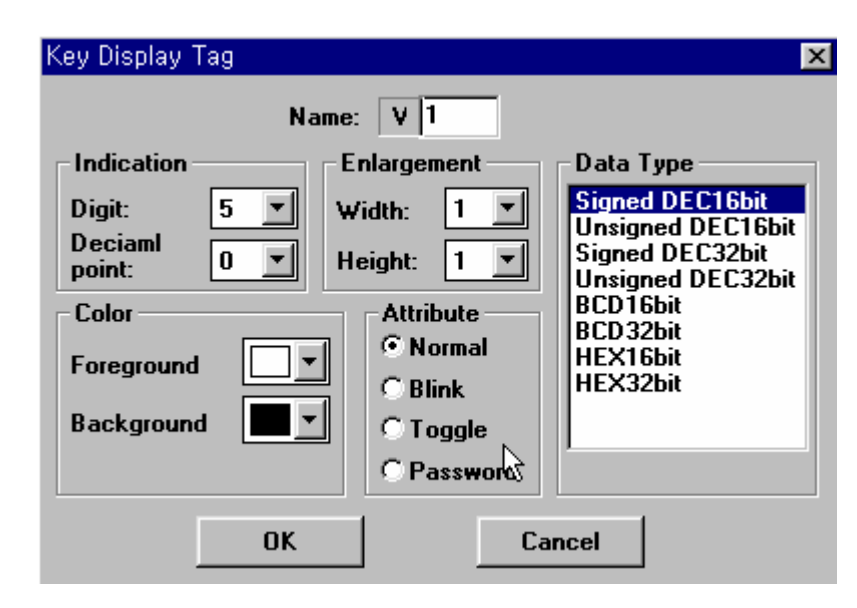

Rajzoljunk egy megfelelő méretű keretet (box) a billentyű kijelzés (key display) részére.

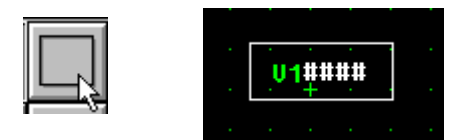

 Töltsük ki **a billenty**ő **mez**ı (Key Tag) adatait. Válasszuk ki a **billenty**ő **tulajdonságát** (Key Attribute), jelen példában **Enter billenty**ő (Key Enter). Ez után határozzuk meg a **tároló** (buffer) számát ill. az **alkalmazás** (Usage) fajtáját.

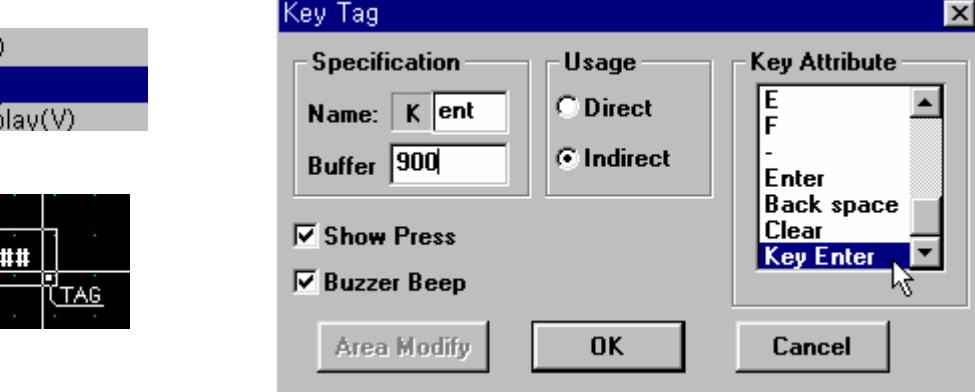

A bemutatott kép paraméterei:

**Tároló** (Buffer) sorszáma: 900 ( 40-es sorszám fölötti tárolók mindegyike használható erre a célra, a könnyebb megkülönböztetés miatt használjuk a 900 fölötti tárolókat.

A **billenty**ő **mez**ı**ben** ( Key Tag ) megjelenı érték a 900 **tárolóban** (buffer) raktározódik el, ha a **használa**t (Usage) megjelölése **közvetett** (Indirect).

Például: Ha a 900-as tárolóban lévő érték 100, akkor a billentyű mezőben (Key Tag) megjelent érték a 100-as tárolóban raktározódik el, ha az Enter billentyőt megnyomjuk.

 $\bullet$  A következő ábra szerint hangoljuk össze az al kép külső zöld keretét a billentyű kijelző mezővel.

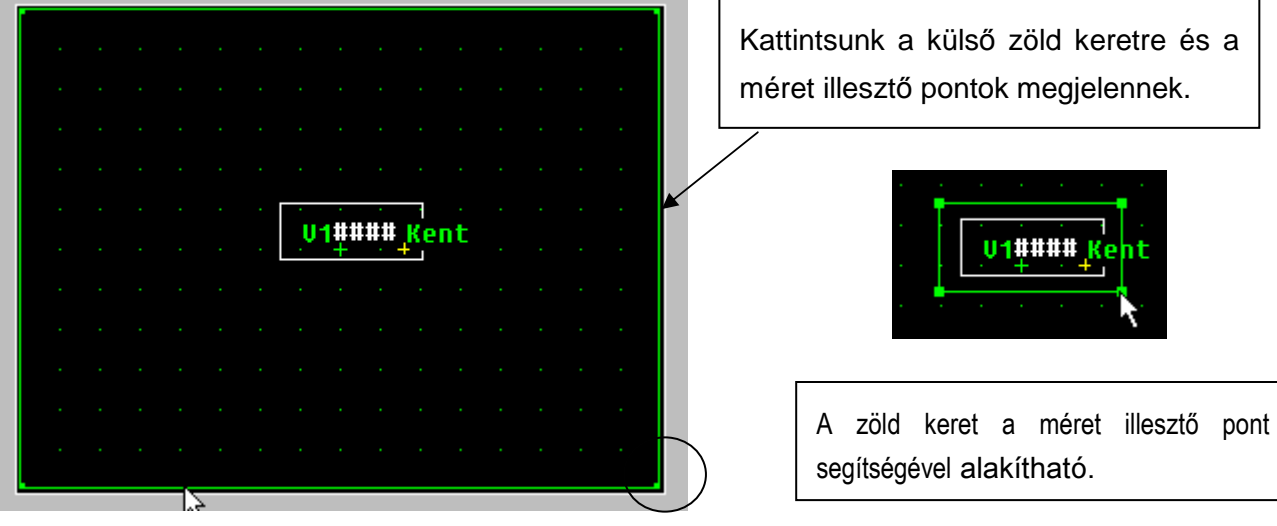

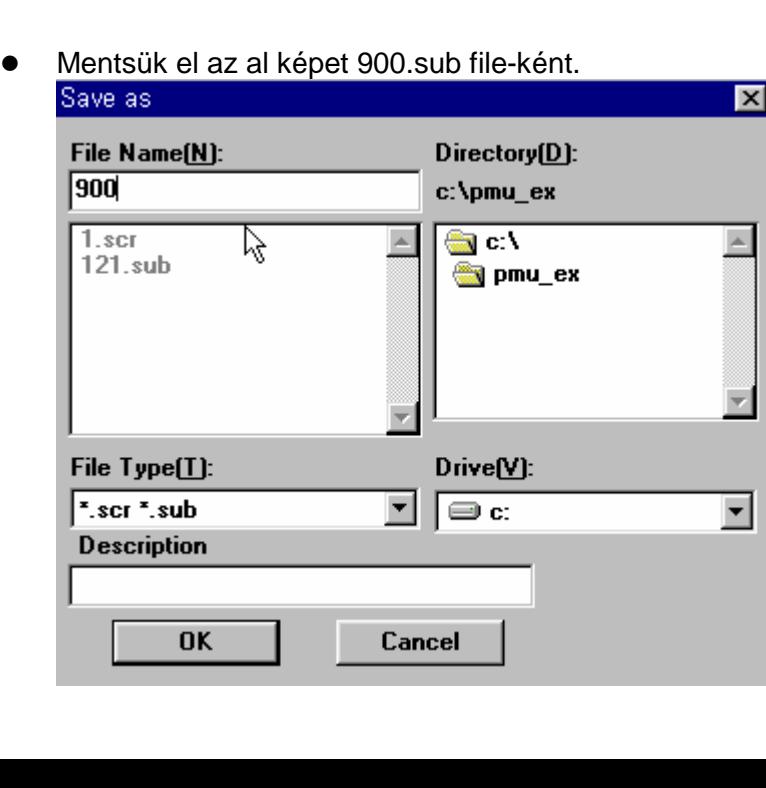

● A fő képernyőre visszatérni a **Fő ← → Al képernyő** (Main ← → Sub screen) váltó gombbal lehetséges.

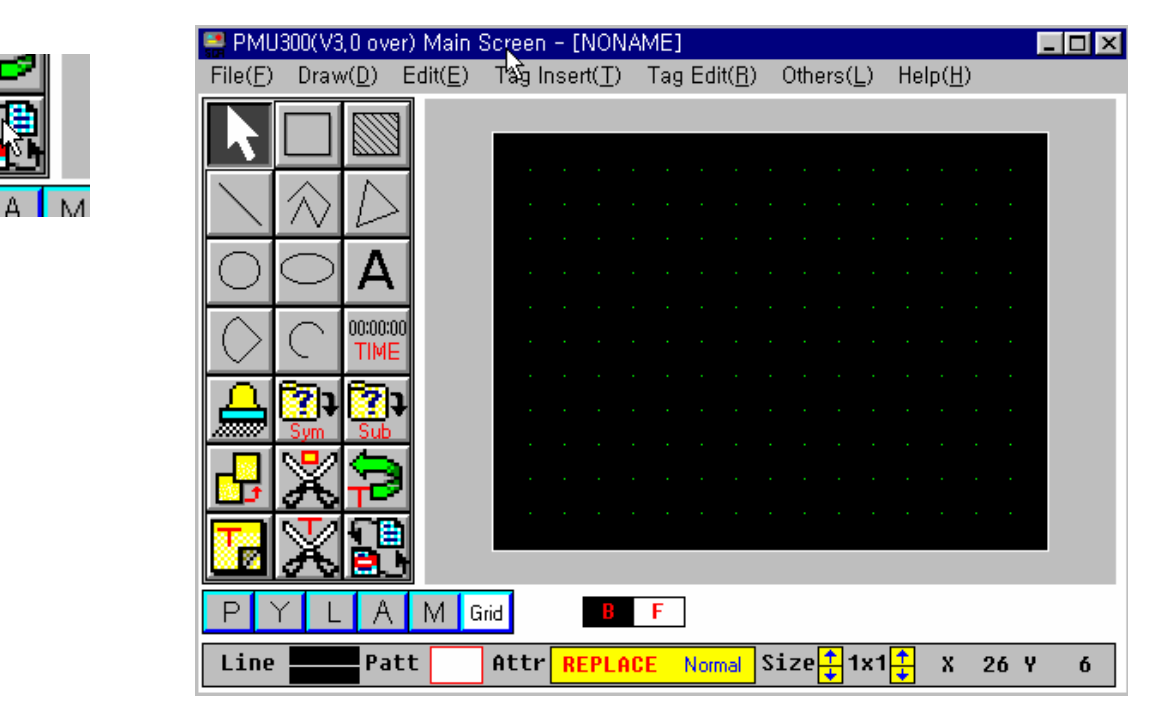

Nyomjuk meg az Al képernyő felhívás (Sub Screen Call) gombot az al képernyő beillesztéséhez a fő képernyőbe.

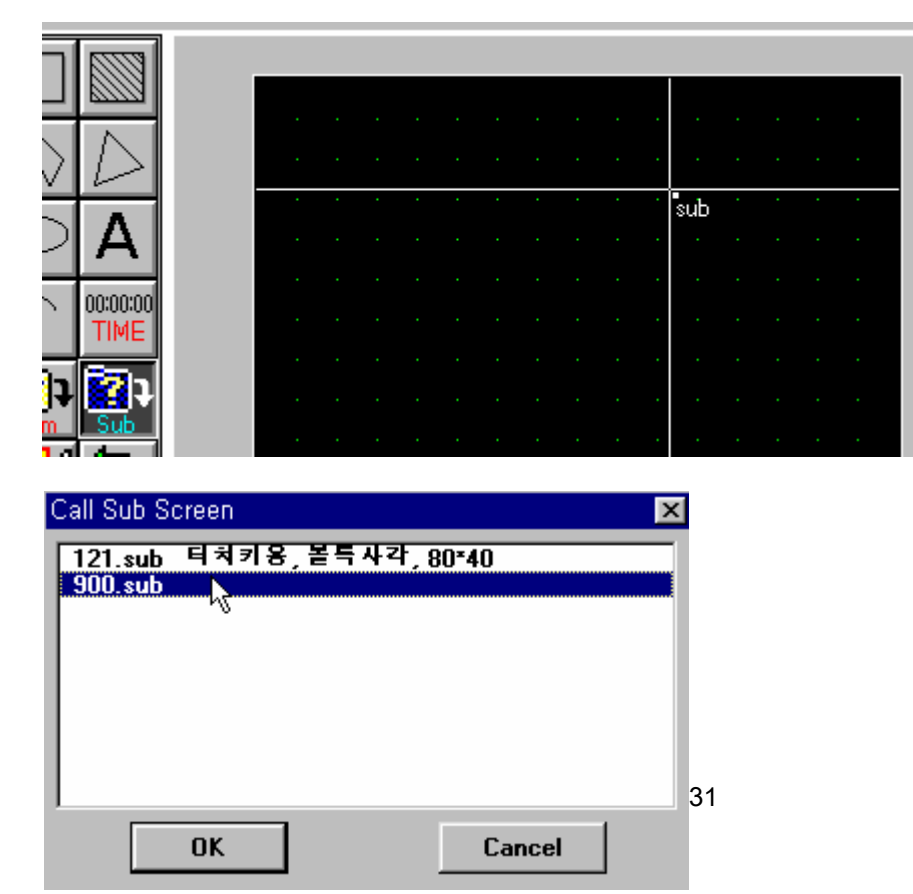

# **2-2 F**ı **képerny**ı **szerkesztése**

 $\bullet$  Válasszuk a mező beszúrás ( Tag Insert ) menűből a **szám mezőt** (Numeric Tag).

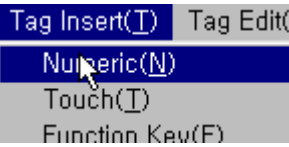

Az N1 szám mező ( Numeric Tag ) tulajdonságait az alábbiak szerint válasszuk meg.

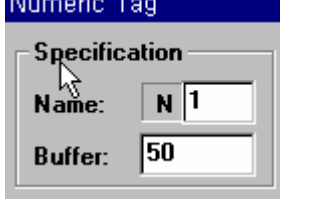

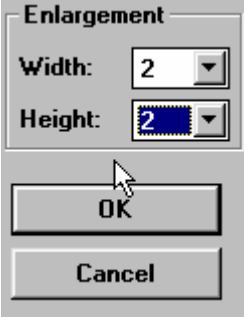

 Határozzuk meg hasonló módon az N2 **szám mez**ı**t** ( Numeric Tag ), a tároló száma ( buffer ) azonban legyen 51.

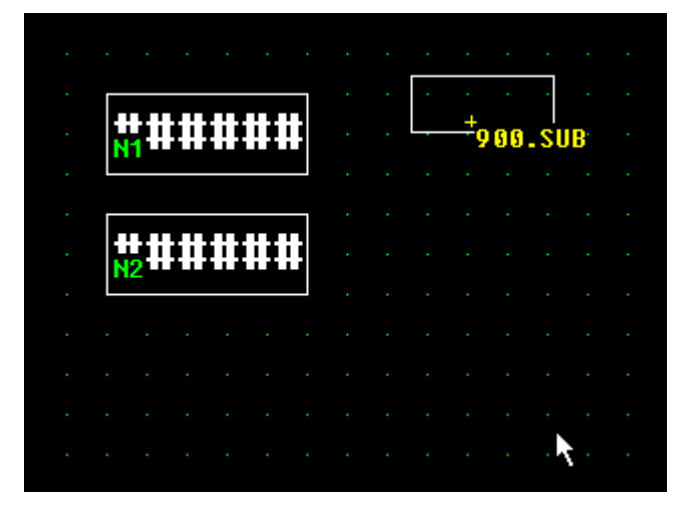

**• Érintő mező** ( Touch Tag ) meghatározása.

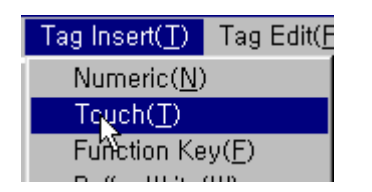

Jelüljök megaz érintő mezőt (touch tag) a szám mezőben (Numeric Tag) a következő ábra szerint:

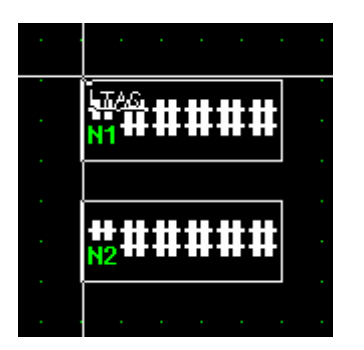

Adjuk meg az érintő mező (Touch Tag) tulajdonságait az alábbiak szerint.

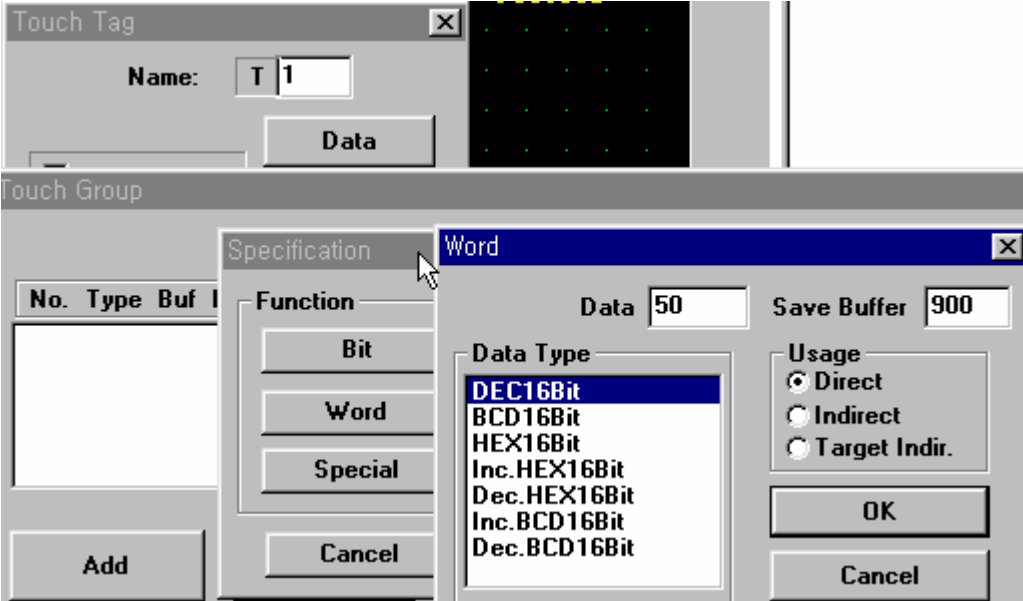

\* Ha a T1 **érint**ı **mez**ı**t** megérintjük, a 900-as tárolóba (buffer) 50 érték a tároló indirekt címét jelenti, és a számbillentyőkkel begépelt számérték az 50-es tárolóban tárolódik.

**A T2 érintő mező** (Touch Tag) tulajdonságait az előzőek szerint adjuk meg.

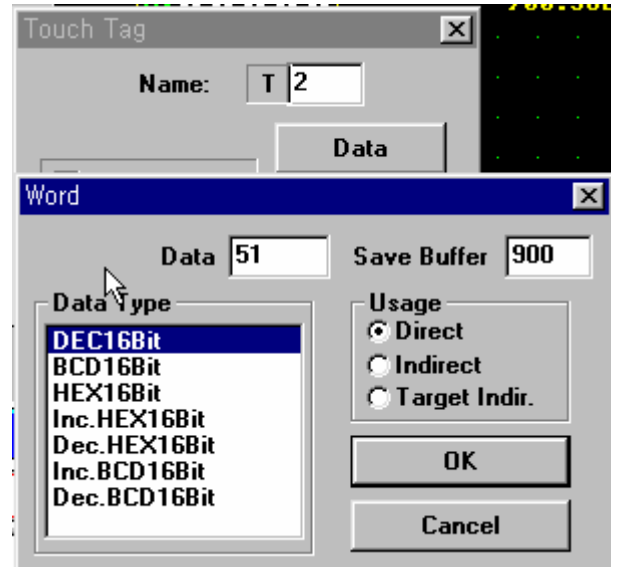

**A f**ı **képerny**ı**t 2.scr file-ként mentsük el**.

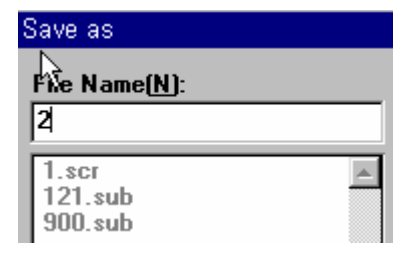

# **2-3 Szimuláció ( simulation )**

 $\bullet$  Az egyebek (Others) menűből válaszuk a szimulációt ( Simulation ). Nyomjuk meg a T/F funkcióváltó gombot a számbillentyők megjelenítéséhez.

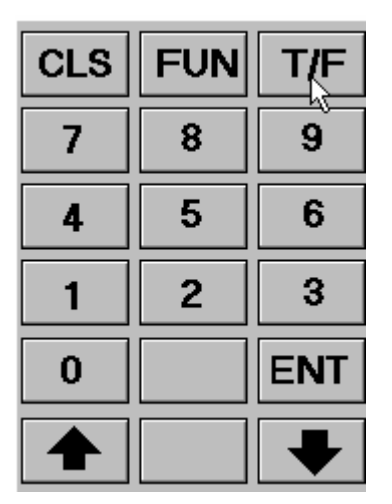

Az N1 szám mező ( Numeric Tag ) fölött lévő T1 érintő mező ( Touch Tag ) érintésére aktivizálódik az a **tároló** ( buffer ), - jelen esetben 50 – melybe a **billenty**ő **mez**ı**be** ( Key Tag ) beadott számérték tárolódik.

Ez a **szám mez**ı ( Numeric Tag ) **indirekt címzését** jelenti.

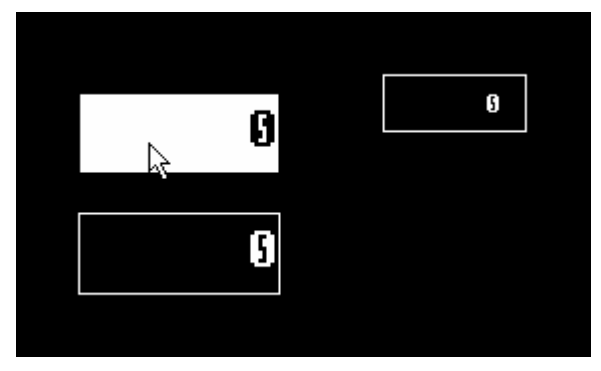

Adjuk számértéket a billentyű mezőnek (Kez Tag) a számbillentyűkkel, majd nyomjuk meg az Enter billentyőt.

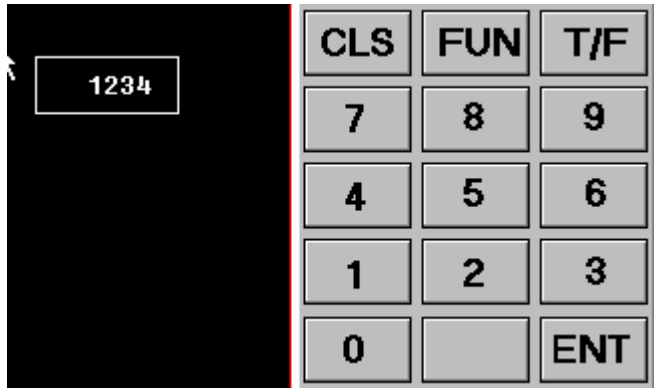

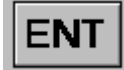

Hasonlóképpen töltsük fel az N2 szám mezőt ( Numeric Tag ).

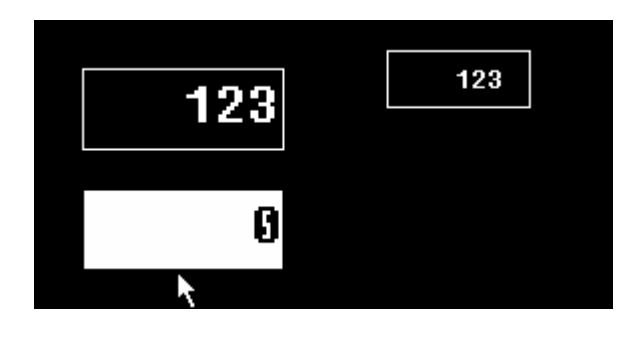

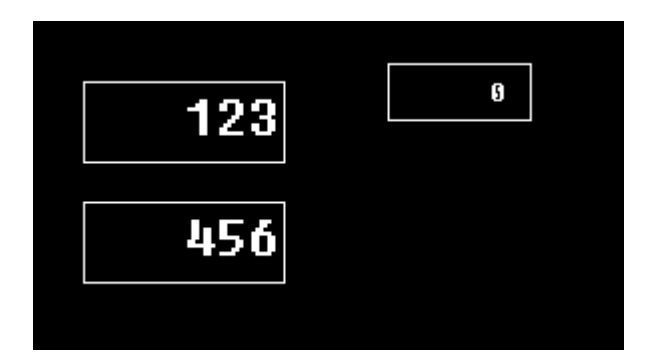

### **2-4 Képerny**ı **váltás (Change screen)**

Nyissuk meg az 1.scr file-t a képernyő szerkesztő (Screen Editor) szoftverben, és jegyezzünk be egy funkció gomb mezőt (Function Key Tag) a képernyő tetszőleges helyén a következő ábra szerint. A szó ( word ) funkciót választva adjuk meg az új képernyő sorszámát.

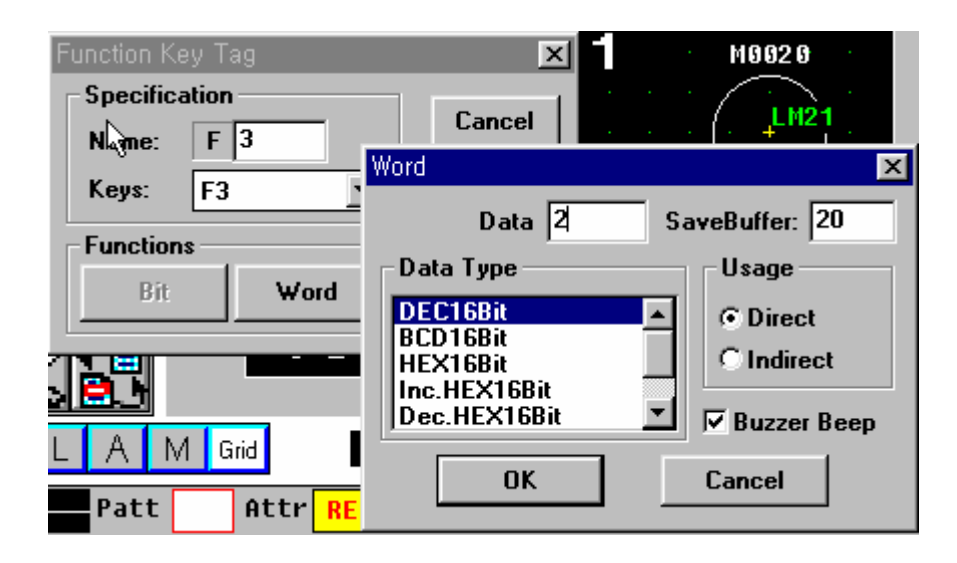

#### **A 20-as tároló (buffer) tartalmazza az aktuális képerny**ı **sorszámát.**

Az aktuális kép megváltoztatásához gépeljük be a 20-as **tároló** (buffer) **adat** ( Data ) ablakába a **kép sorszámát** ( Screen No ). A kép sorszáma megegyezik a **kép file**-val ( screen No ), például **2.scr file esetén 2.** 

## **2-5 Csatoló (link) file szerkesztése**

**Nyissuk** (Open) meg a szerkeszteni kívánt **csatoló** ( Link ) file-t.

**I** 

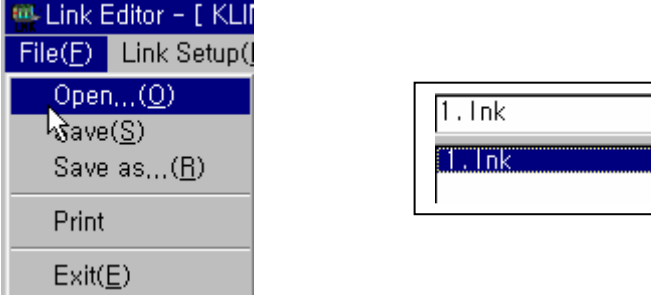

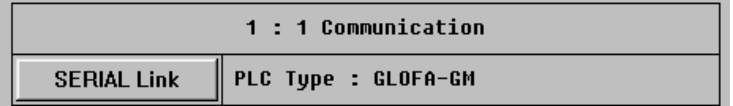

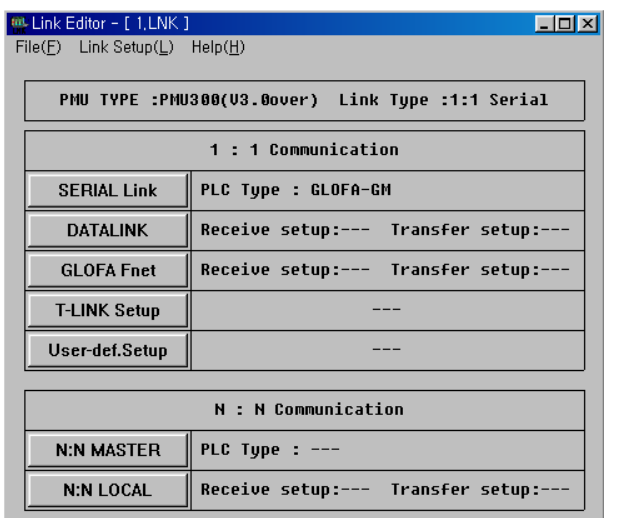

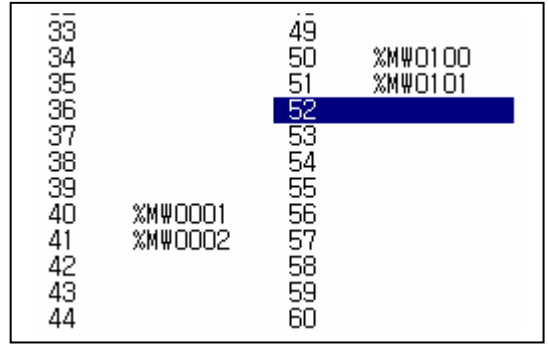

Létesítsünk kapcsolatot a PMU és a PLC között a fenti ábra szerint és mentsük el a **csatoló** (link) file módosítását.

Work Dir.

### **2-6 Project file szerkesztése**

**A projekt szerkesztőben** ( Projekt manager ) nyissuk meg (Open) a szerkeszteni kívánt Project file-t.

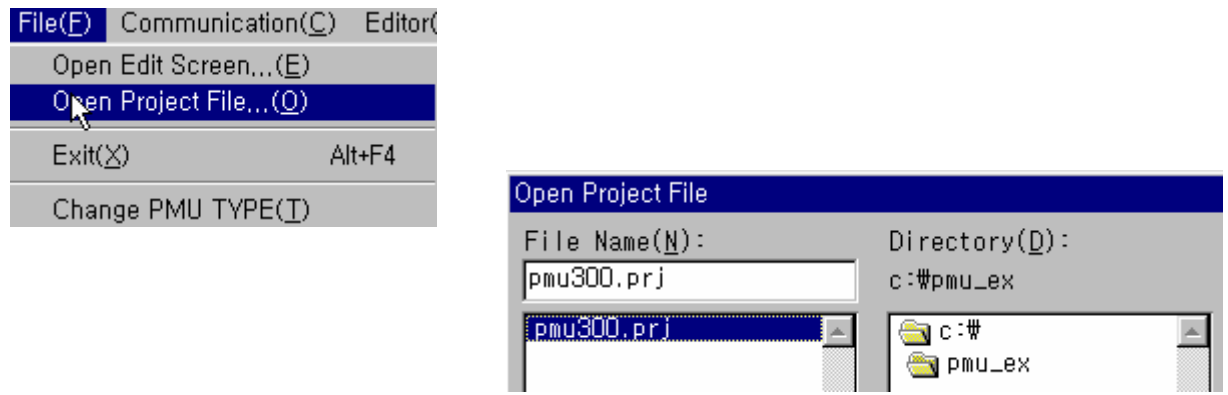

 Válasszuk a **munka könyvtárat** (Work directory), melyben a \*.scr, \*.sub, és \*.lnk file-ok találhatók.

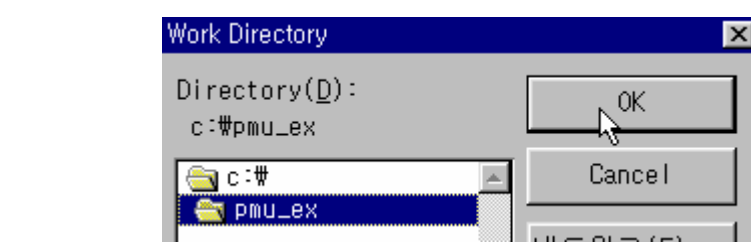

 Válasszuk ki azokat a file-okat, melyeket a projekt file-nak tartalmaznia kell és nyomjuk meg a **hozzáadás a projekthez** (Add to PRJ) gombot.

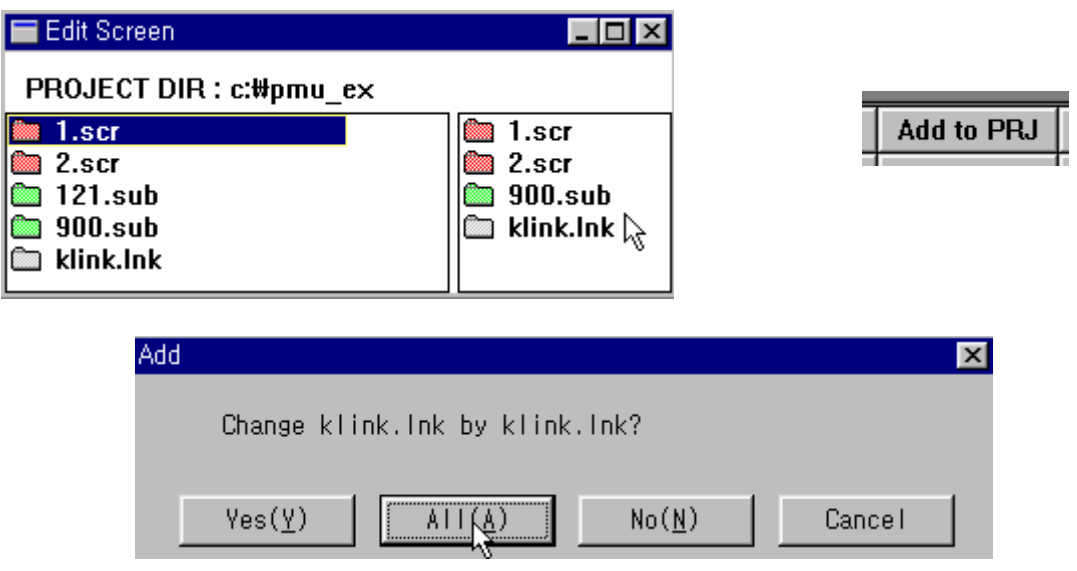

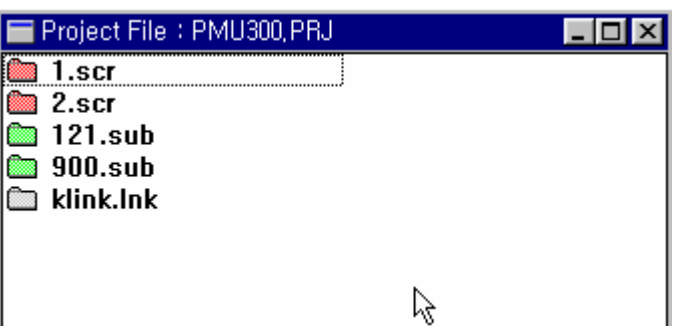

A projekt file szerkesztése után a küldés (send) gombbal küldjük a PMU-ba a projekt file-t.

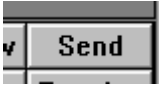

※ Lásd az 1. fejezetben a projekt file átvitelét.

## **2-7 PLC-vel való kommunikálás tesztelése**

• Az 1. fejezetben használt PLC programot módosítsuk a következők szerint, majd töltsük le a PLC-be.

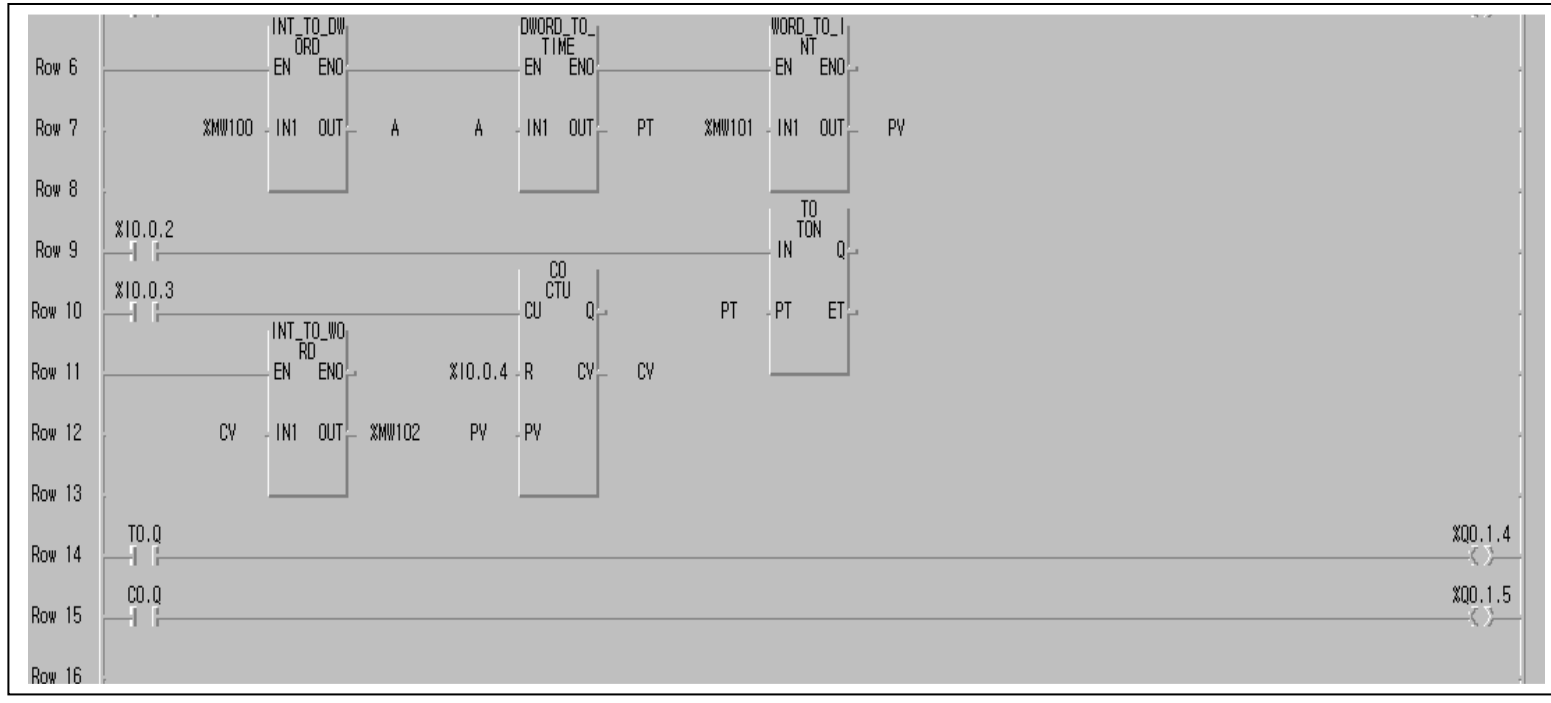

Ezt a programrészt adjuk hozzá az előző programhoz.

Futassuk a PMU programját, gépeljük be a számadatokat, és jelenítsük meg a PLC időzítőinek és számlálóinak pillanatnyi értékét.

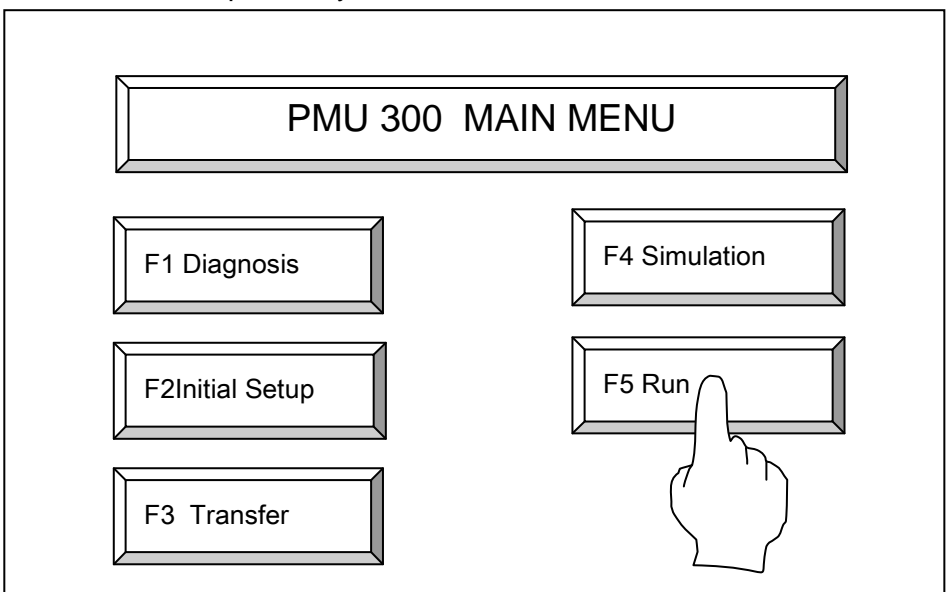

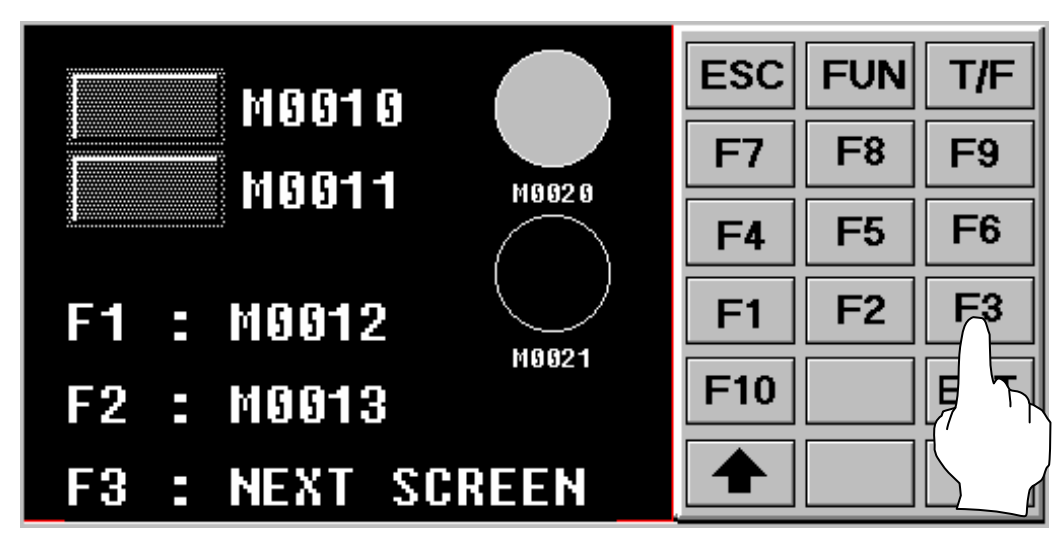

2.scr **–**re ugr**á**s

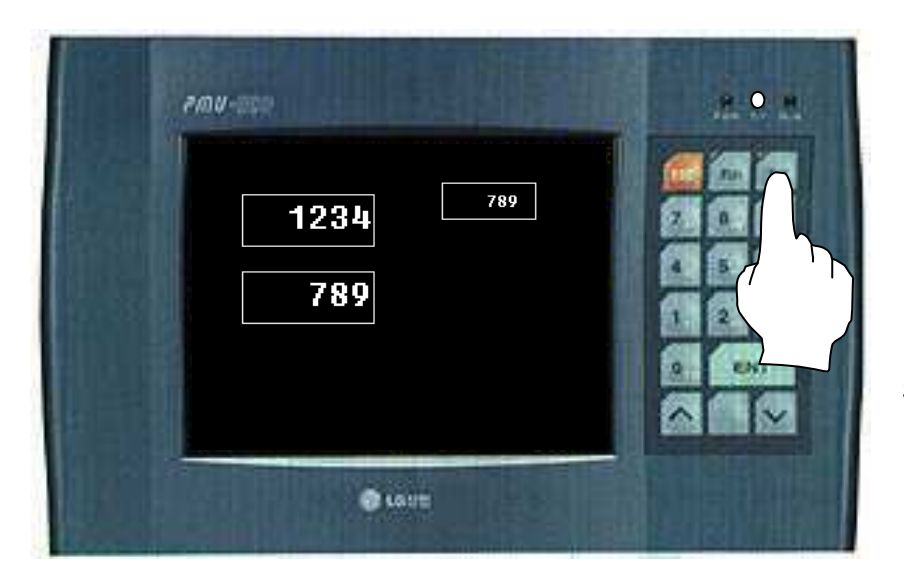

Sz**á**m / funkci**ó**